## **Οδηγίες για την ορθή επικύρωση ψηφιακά υπογεγραμμένων ηλεκτρονικών δημοσίων εγγράφων**

## **Για Adobe Reader 9:**

Μεταβείτε στο μενού **Advanced Security Import Security Settings…**

## **Για Adobe Reader X:**

**Mεταβείτε στο μενού Edit**  $\rightarrow$  **Protection**  $\rightarrow$  **Import Security Settings...** 

## **Για Adobe Reader XI:**

- Μεταβείτε στο μενού **Edit->Preferences…**  $\bullet$
- Στο παράθυρο αυτό επιλέγετε **Security** στο αριστερό πλαίσιο και στην ενότητα **Security Settings** πατάτε το κουμπί με την ένδειξη **Import…**

**Η διαδικασία που ακολουθεί είναι κοινή για όλες τις παραπάνω εκδόσεις του Adobe Reader:**

Επιλέξτε την τοποθεσία στην οποία έχετε αποθηκεύσει το αρχείο  $\bullet$ «**DeploySecuritySettingsYPAITH.acrobatsecuritysettings**». Θα σας εμφανιστεί το ακόλουθο παράθυρο:

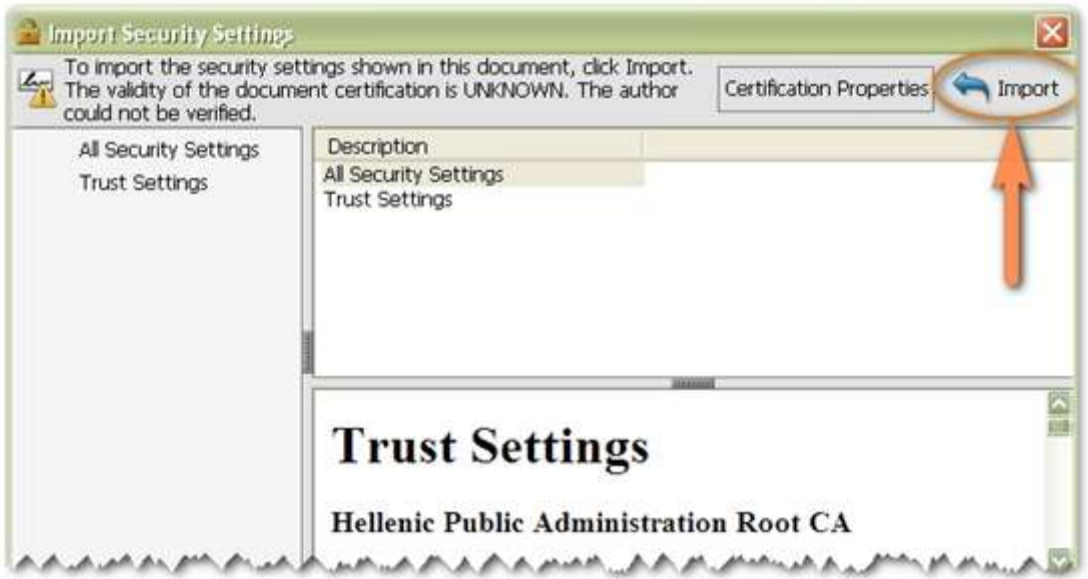

Στο παράθυρο αυτό μπορείτε να ελέγξετε τις ρυθμίσεις που πρόκειται να  $\bullet$ εισαχθούν. Στο επάνω μέρος υπάρχει ένα πλαίσιο που σας πληροφορεί ότι το αρχείο πιστοποιείται από άγνωστη πηγή. Πατήστε το κουμπί **Import** στο επάνω δεξιά τμήμα του παραθύρου. Θα σας ρωτήσει αν εμπιστεύεστε την άγνωστη πηγή. Απαντήστε **Yes** όσες φορές σας ρωτήσει. Στο τέλος θα σας εμφανιστεί ένα παράθυρο το οποίο θα επιβεβαιώνει ότι η εισαγωγή των ρυθμίσεων ασφαλείας ολοκληρώθηκε επιτυχώς.